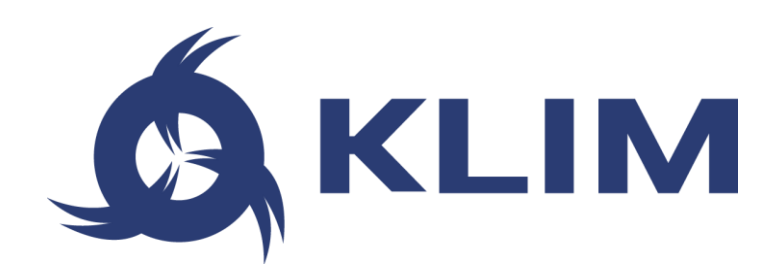

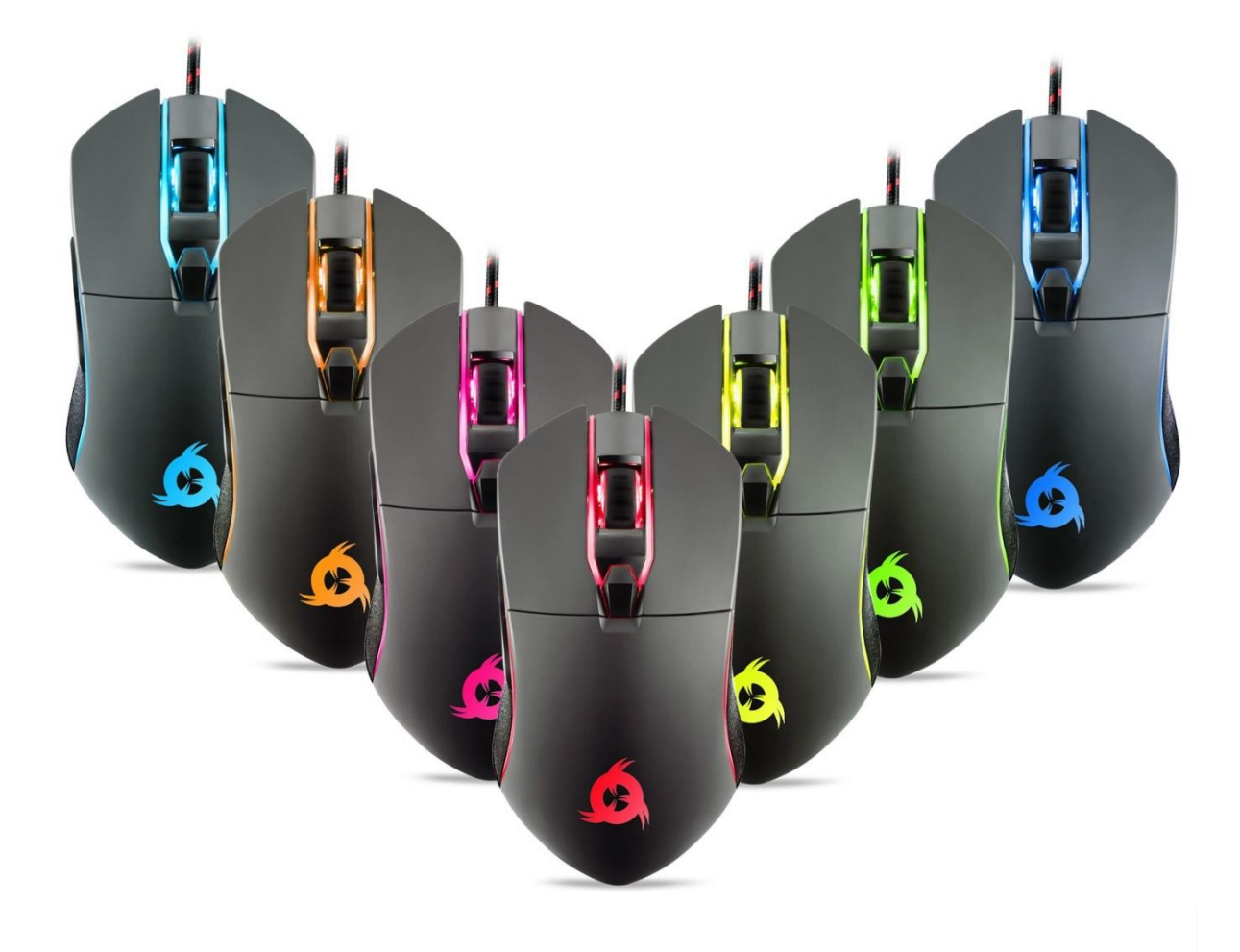

# **KLIM AIM GAMING MOUSE**

**USER MANUAL**

## **0. INTRODUCTION**

On behalf of the entire KLIM Team, thank you for purchasing our KLIM Aim gaming mouse. We hope it meets your expectations and that you enjoy using this device.

## **Features**

- 500-7000 DPI for maximum precision
- **A** Teflon coating for added durability
- 6 6 customizable buttons
- Fully customizable RGB backlight
- **Ambidextrous grip**
- Compatible with Windows, MacOS & PS4

## **I. PRODUCT DESCRIPTION**

The KLIM Aim mouse has six buttons and a scrolling wheel. Their default functions are listed below:

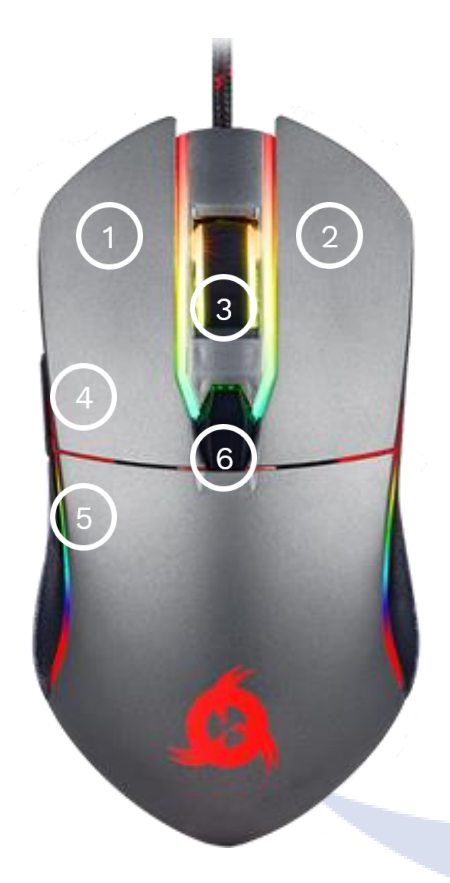

- 1. Left click
- 2. Right click
- 3. Mid click & scroll wheel
- 4. Forward
- 5. Backward
- 6. DPI loop

## **II. INSTALLATION**

#### **Mouse installation**

Simply plug the mouse to a USB port on a compatible device. The lights will turn on and the mouse will be functional immediately.

In the event it does not light up or is not recognized by the system, please refer to the Troubleshooting section at the end of this manual.

#### **Driver installation**

Our dedicated software for **Windows** lets you customize several aspects such as lighting, button mapping, macros and more.

You can download it from our website: [www.klimtechs.com/drivers](https://klimtechs.com/drivers)

**NOTE:** if you receive a warning indicating that the program is potentially harmful, this is due to Windows certifications. We are in the process of obtaining these certifications. However, the driver remains perfectly safe to use.

Once the driver has been downloaded you can use a decompressing tool such as WinRar to extract it as shown below:

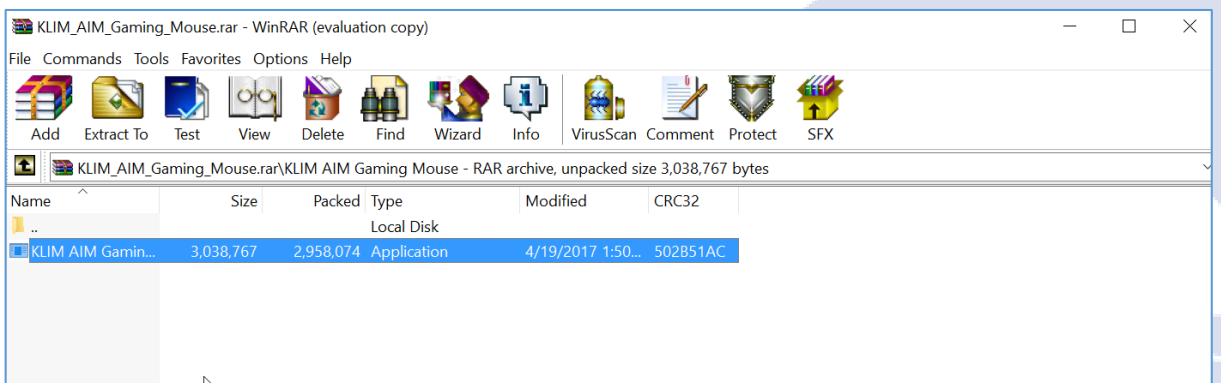

Extract it on your hard drive and double click on the KLIM Aim Gaming mouse.exe. Once the installation process is complete, the driver will automatically launch. In order to open it, click the KLIM Aim Driver icon on your taskbar (bottom right part of your desktop).

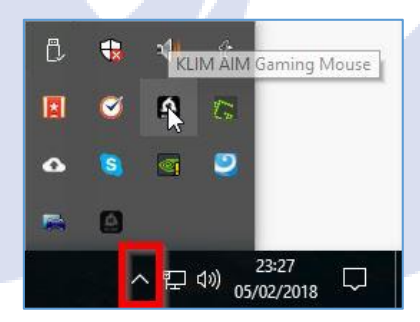

**Contract Contract Contract** 

## **III. USING THE DRIVER**

Once you open the driver, it will show its main screen, which allows you to adjust Report Rate, DPI Settings and change what each button does.

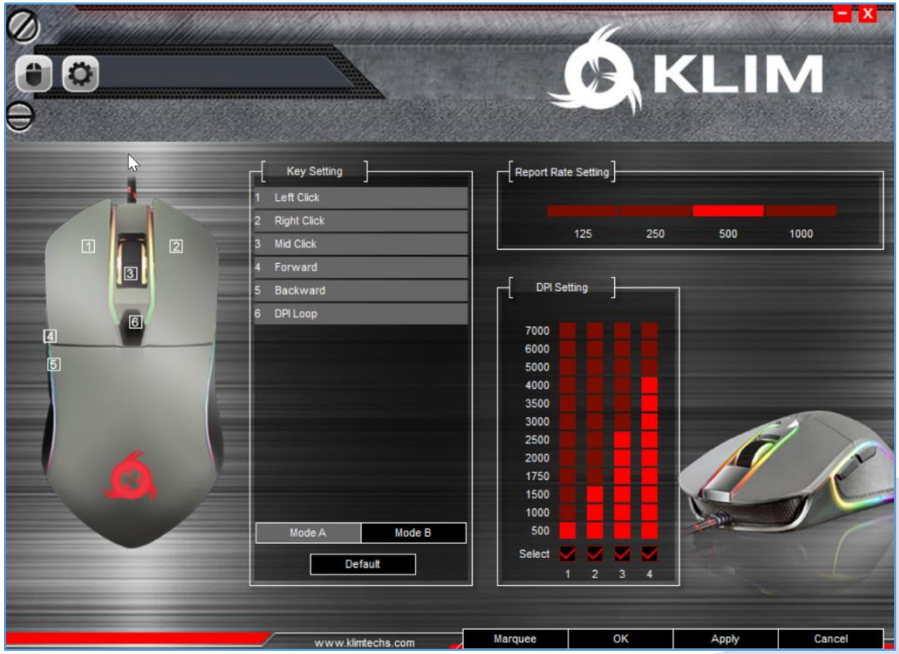

# **Button Settings**

Click on the desired button to customize and select a new function for that button. You may also assign macros after they are created (refer to section Macros below).

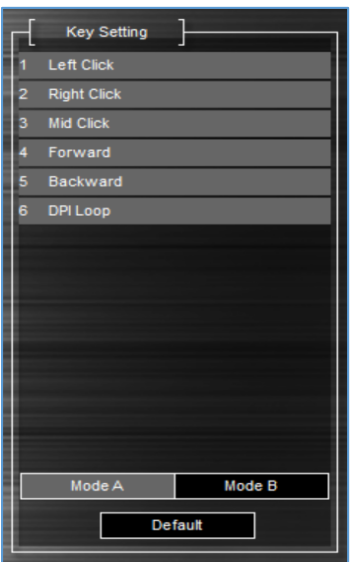

Once you are done customizing the keys, click on Apply to save the changes.

You may store two different settings (Mode A and Mode B).

To revert back to the original values, click Default.

## **Adjusting the DPI**

The KLIM Aim Gaming mouse has 4 different DPI levels, which you can change using the DPI Loop button (6). Use this screen to specify the DPI for each one of the 4 levels. If you prefer to have less DPI levels, tick the checkbox at the bottom so it loops only between the selected levels.

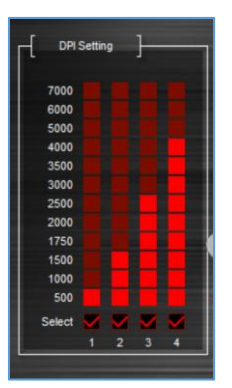

## **Colours**

Click on **Marquee** to access color and effect customization. You may select different modes and change their intensity, brightness, speed and color (for selected modes only).

Neon mode is selected by default.

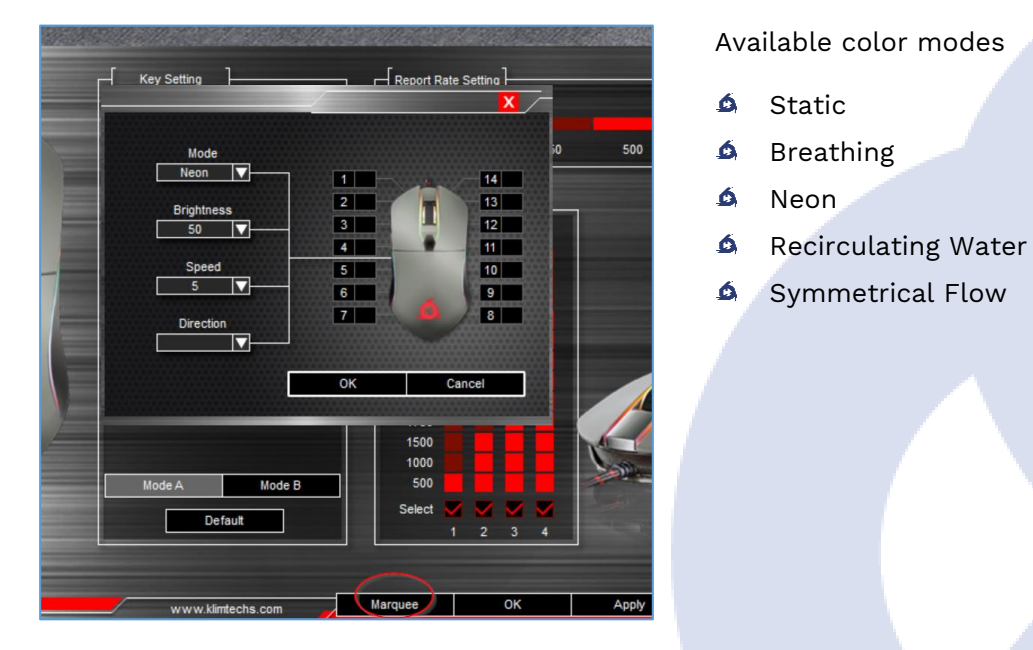

To change the color of each individual LED, click on the black square (numbers 1-14) and select the desired color. This option is available for Breathing and Static modes. If you want to turn off the mouse lighting completely, select black squares for numbers 1-14.

Depending on the selected mode, you may also adjust the speed and direction of the effects.

**NOTE:** Brightness levels go from 1 to 50. Hold the left click on any number from the brightness dropdown menu and move the mouse down to reveal all levels.

#### **Mouse settings**

You may access the Mouse Settings and Macros menu by clicking on the wheel at the top of the screen. Here, you may adjust the **Mouse speed**, **Scrolling speed** and **Double click speed**.

**Note:** you may also change these settings directly on Windows.

For maximum accuracy we suggest disabling **Enhance Pointer Precision**.

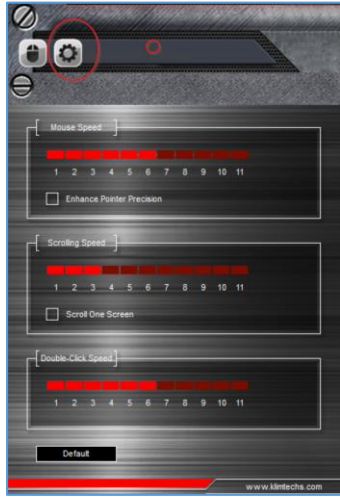

#### **Macros**

Macros allow you to perform a number of predefined actions with a single mouse button press. The Macro Setting window lets you create, save and edit macros.

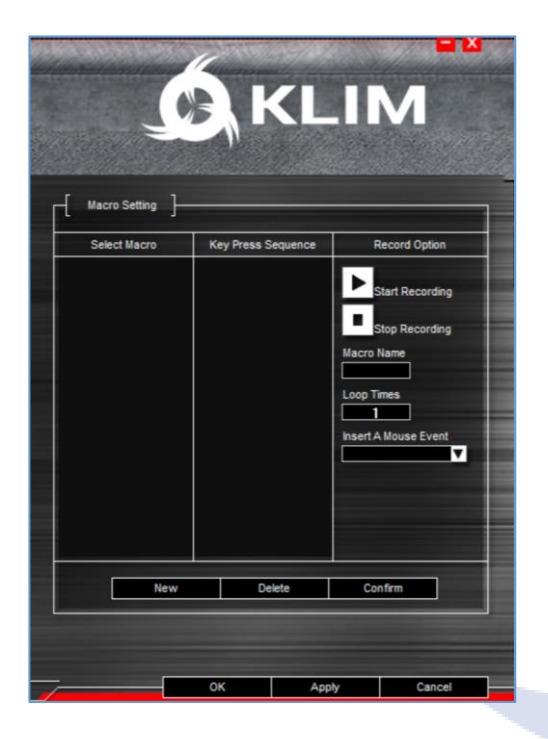

#### Creating a macro

1. Write a **Macro Name** and click on **New Macro**. 2. Click **Start Recording**, then Accept. Use the keyboard to record a sequence of key presses. Use the **Insert A Mouse Event** dropdown to include mouse actions.

3. When done, click **Stop Recording**, Accept and then **Confirm**.

You may delete key presses by right clicking on them, or adjust the delay between key presses by double clicking on the delay (50 ms by default).

#### Using a macro

1. Access the **Key Setting** screen by clicking on the mouse icon on the top left corner.

2. Click on the button (1-6) you would like to assign the macro to, then select **Macro Key** and choose a macro you have previously created. 3. Select any additional options, then click **OK** and select **Apply**.

## **IV. TROUBLESHOOTING**

If you ever encounter any problems, remember that we remain at your disposal to help you with any issues. Do not hesitate to contact us at support@klimtechnologies.com for additional support.

#### **I have installed the software but it does not open**

The software is executed automatically once installed. In order to display it, look for the KLIM Aim Gaming Mouse icon on your Windows task tray and click on it.

#### **I have used the software to change the brightness and now the lights are too dim even at maximum level.**

Brightness level goes from 1 to 50. In order to reveal levels beyond 7, hold the left click button on the dropdown menu and move the mouse downwards.

#### **I cannot customize the colours of the mouse using the software.**

Individual LED customization is available only for Breathing and Static modes. Select a compatible mode to customize colours.

#### **My changes are not saved when I finish customizing the mouse.**

Check that you click "Apply" before pressing OK and closing the window.

#### **The lights stay on even after I switch off my computer.**

Some computers provide energy to the USB ports even if the computer is off. You can usually solve this by accessing your BIOS energy options and activating ErP. If you are not sure about this procedure, please contact us.

We thank you again for your purchase and hope that you enjoy using our KLIM Aim gaming mouse. Do not hesitate to leave a comment on the site you purchased it from, it will help us tremendously :)

**The KLIM team**

7